# 如何在 **OpticStudio** 中添加自定义材料

#### 概述 あいしゃ しゅうしゅう しゅうしょく しんしゃく あいしゃ

这篇文章介绍了如何创建并使用包含自定义材料数据的材料库。

### **介绍 しょうこうしょう かいしん かいしん**

在 OpticStudio 中材料数据以材料库的形式进行管理,其中材料库文件是扩展 名为 .AGF 的 ASCII 文本文件。这些材料数据库 (Material Catalog) 包含每一种材 料的折射率、热扰动、透过率等数据,其中许多材料库是由供应商直接提供给 Zemax 的, 例如 schott.agf、ohara.agf、infrared.agf 等等。

需要注意的是在 OpticStudio13 及之前版本中材料数据库的名称为玻璃库 (Glass Catalog)。名称的改变是因为有更多种类的材料添加到数据库中。

重要事项 **1**:您不能编辑或修改由供应商提供给 OpticStudio 的材料库数据。 当您将 OpticStudio 软件更新到一个新的版本时,安装包中的所有文件(包括材 料数据库)将被新版本的文件覆盖。因此,如果您想要添加自定义的材料,首先 您需要创建一个新的材料库,随后您可以在该材料库中添加任意数量的材料。该 材料库将不受 OpticStudio 更新的影响。

重要事项 **2**:不要删除您曾使用过的材料。如果您删除了一种使用过的材料, 则使用该材料的文件将无法进行光线追迹。正确的做法应该是将这种玻璃标记为 "废弃的 (Obsolete)",并在备注区域解释废弃原因。我们将在后文中详细讨论。 当系统检测到您使用了一种废弃的材料时会给出警告信息,但光线追迹仍将正确 进行。

#### 添加您的材料库

所有的材料库文件都默认保存在"我的文档 (My Document) "中 Zemax 目录 下的 GLASSCAT 文件夹中, 您也可以在软件系统选项卡 (Setup tab) > 配置选项 (Project Preferences) > 文件夹 (Folders) 中更改到自定义的目录地址:

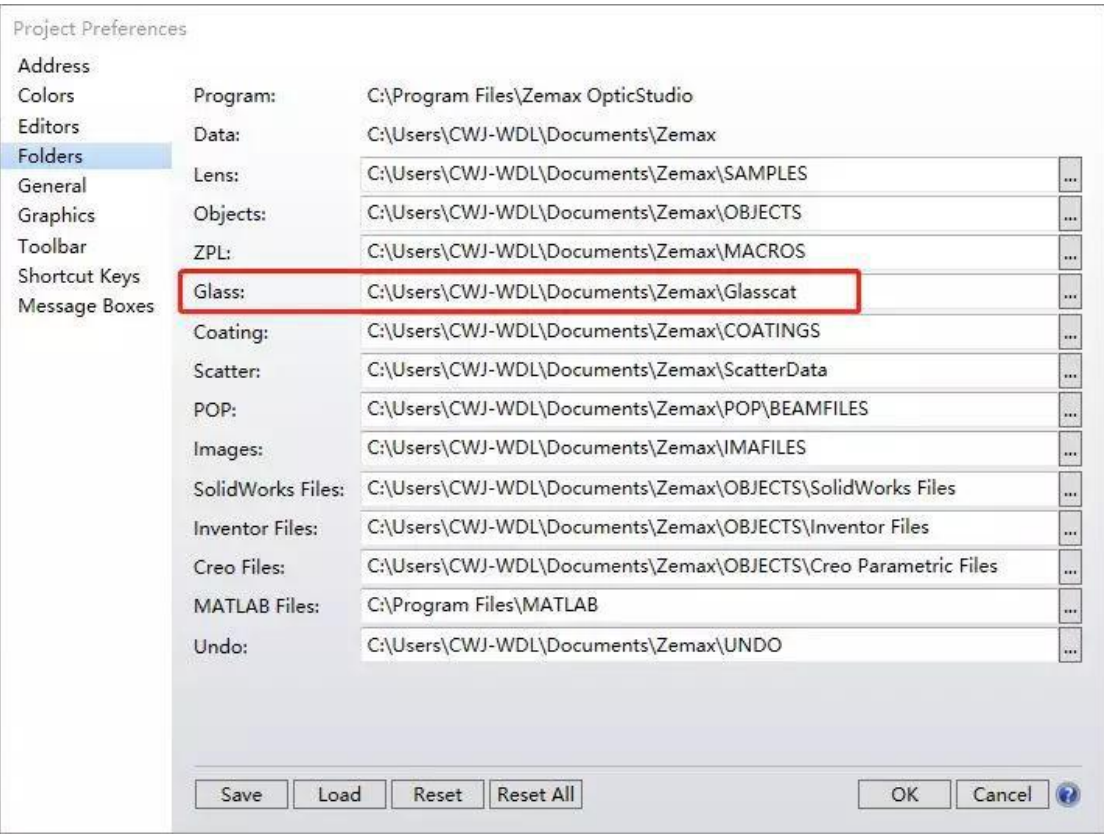

材料库文件是扩展名为 .AGF 的 ADCII 文件。每个 .AGF 文件可能会附属一个 同名的 .BGF 文件(二进制玻璃文件)。当 OpticStudio 使用 .AGF 文件时会自动 生成一个,BGF 文件,在任何情况下用户都不应当编辑或使用这些,BGF 文件。 只有 .AGF 文件是最重要的。

有两种方法可以创建一个新的材料库(本节使用 MyCatalog.agf 命名新建的 材料库文件):

1、打开 GLASSCAT 文件夹, 复制粘贴任意一个现有的 .AGF 文件, 将文件重 命名为 MyCatalog.agf。这将生成一个新的材料库,并且库中的材料数据与原材 料库的数据一致。在 OpticStudio 中您可以删除或编辑这些材料。

2、在 OpticStudio 中,在数据库 (Libraries) 选项卡 > 材料库 (Materials Catalog) 中。选择任意一个已经存在的材料库,点击"另存为 (Save Catalog As)" 按钮将材料库另存为一个新的名称。这将把当前材料库中所有材料保存在新的材 料库中,并且这些材料可以被删除或更改。

我们使用方法 1 创建 MyCatalog.agf 以供下文示例使用。该文件复制粘贴了 OpticStudio 中的默认材料库文件"ANGSTROMLINK.AGF"。

## 将材料添加到材料库中

启动 OpticStudio 并点击数据库选项卡中的材料库工具。在材料库 (Catalog) 的下拉菜单中选择"MYCATALOG.AGF":

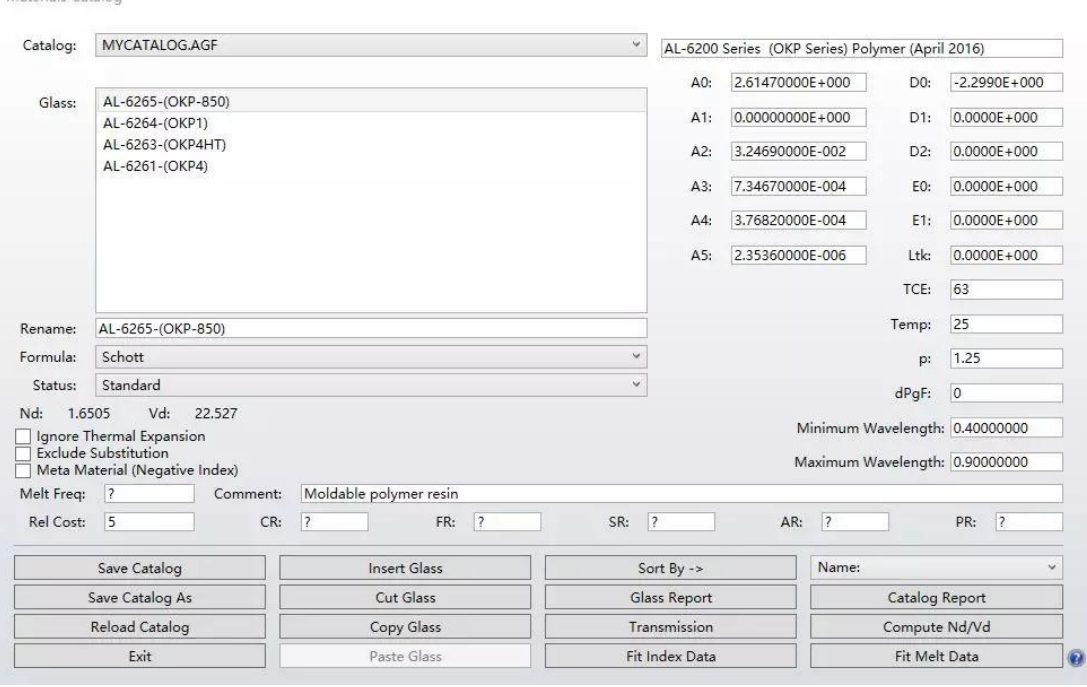

Michael also Canada a

其中所有在"玻璃 (Glass)"中列出的材料均来自"ANGSTROMLINK.AGF", 这是 因为该文件是我们复制创建的文件。在该工具中显示的材料数据将根据"玻璃" 中所选择的数据而更新。玻璃的数据主要由以下几个部分组成:

1、折射率数据。色散数据是通过色散公式(Schott, Sellmeier, Conradv 等) 进行输入的。如果您有折射率的原始数据,OpticStudio 可以自动为您拟合出不同 色散公式的系数。您只需要点击"拟合折射率数据 (Fit Index Data)"按钮,并输入 不同波长下的折射率数据,点击拟合折射率数据按钮即可完成拟合。您也可以直 接使用玻璃拟合 (Glass Fitting) 工具。更多信息请阅读知识库文章"Fitting Index Data in Zemax"。如果您不使用拟合工具进行拟合, 您需要手动输入折射率数据 的最大和最小波长值。

https://customers.zemax.com/os/resources/learn/knowledgebase/fitting-index-data -in-zemax

2、热扰动数据。OpticStudio 可以根据参考温度计算不同温度下的折射率数 据。其中数据 D0, D1, D2, E0, E1, Ltk 和 TCE 用来建立热模型。玻璃拟合工具会将 数据带入不同温度下进行计算,并最终拟合出不同波长不同温度下的折射率数 据。更多信息请参考知识库文章"How Zemax Calculate Refractive Index At Arbitrary Temperatures and Pressures"或帮助文档中的"Thermal Analysis of Optical Systems" 一节。

https://customers.zemax.com/os/resources/learn/knowledgebase/how-zemax-calcu lates-refractive-index-at-arbitrary

3、透过率数据。点击"透过率 (Transmission)"按钮并输入材料的内部透过率。 该数据表示材料的体吸收特性,且输入时需要忽略表面反射的损耗。(表面反射 只和玻璃的折射率、入射光的波长和角度、光的偏振态相关,与体吸收损耗无关)

4、其它数据。您可以在 OpticStudio 中提交材料的非光学数据。例如相对成 本、抗腐蚀系数,环境稳定系数等。此外,您还可以对材料进行备注。其中,"状 态 (Status)"一栏可以定义材料当前的状态,一般情况下易于生产制造的材料使用

"标准 (Standard)"或"首选 (Preferred)"标注,不寻常的材料可以用"特殊 (Special)"标注,不再生产的材料用"废弃 (Obsolete)"标注(一旦材料输入到玻璃 库中并发布就不能进行删除)。"熔炼 (Melt)"状态一般情况下只由拟合熔融数据 (Fit Melt Data) 工具使用,您也可以根据需要手动输入。

为了在材料库中添加新材料,您需要在玻璃库工具中点击"插入玻璃 (Insert Glass)"。随后您可以输入该材料的相关数据并重命名为任意名称。您可以使用"剪 切玻璃 (Cut Glass)"按钮来删除材料。添加完新玻璃材料及删除原材料库的材料 后,材料库应如下图所示:

在材料库中可以包含很多种材料,通过在玻璃列表中选中任意一种材料(选 中后高亮显示)来显示该材料的数据。您还可以为数据库添加一个描述性的备注 来注明日期和版本号。

## 测试数据

数据输入完成之后,您最好在使用前先对材料进行测试。OpticStudio 中有许 多工具可以进行材料的测试:

1、在材料库工具中点击"玻璃报告 (Glass Report)"或"玻璃库报告 (Catalog Report)"按钮,可以得到所输入数据的详细列表。

2、将您的材料库添加到现有系统设计中。在系统选项 (System Explorer) > 材料库 (Materials Catalog) 中将自定义的玻璃库"MyCatalog"从可用玻璃库 (Catalogs To Use) 列表中移动到当前玻璃库 (Catalogs Available) 列表中:

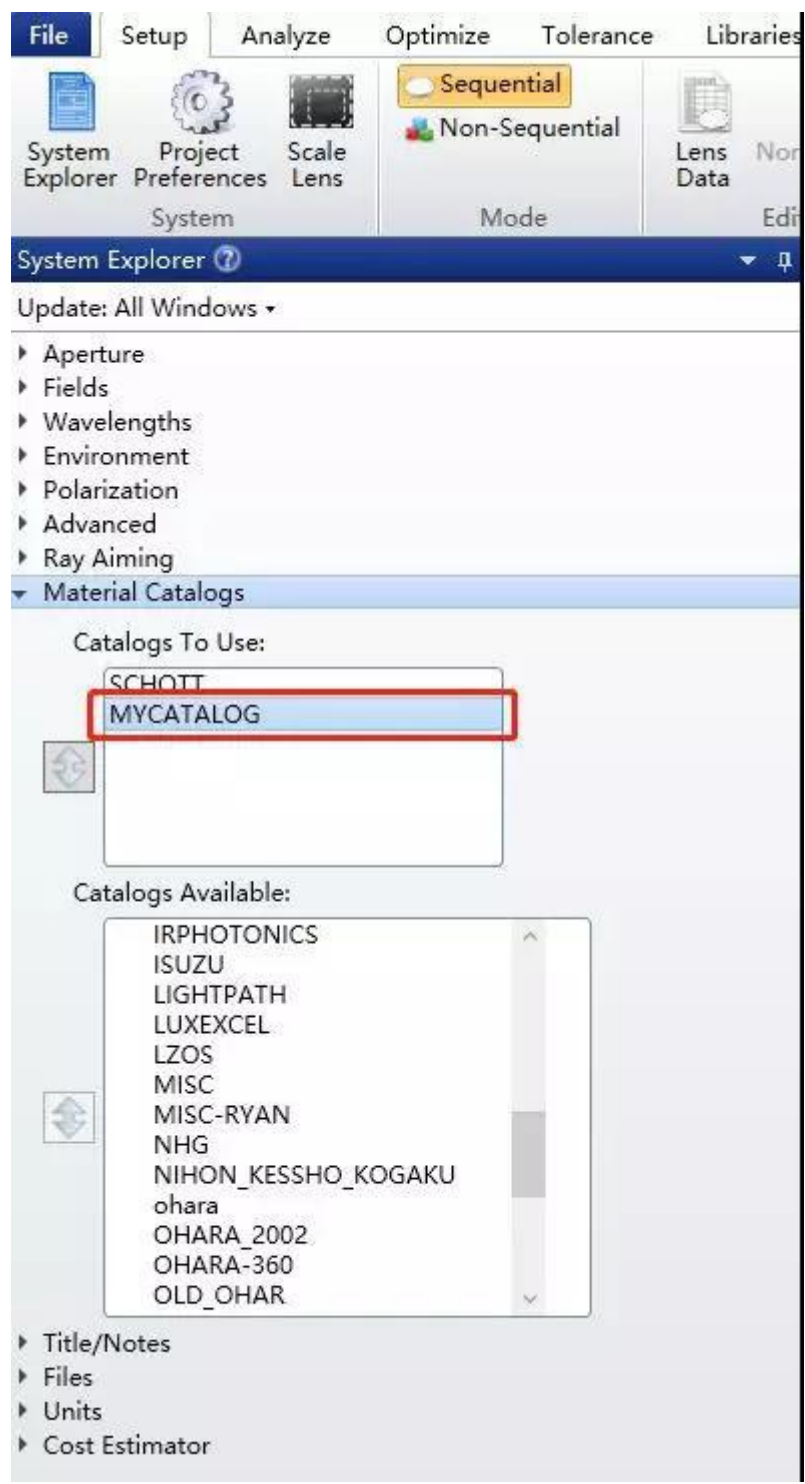

然后使用数据库选项卡 > 材料分析 (Materials Analysis) > 色散图 (Dispersion Diagram) 工具来查看不同波长下折射率的变化:

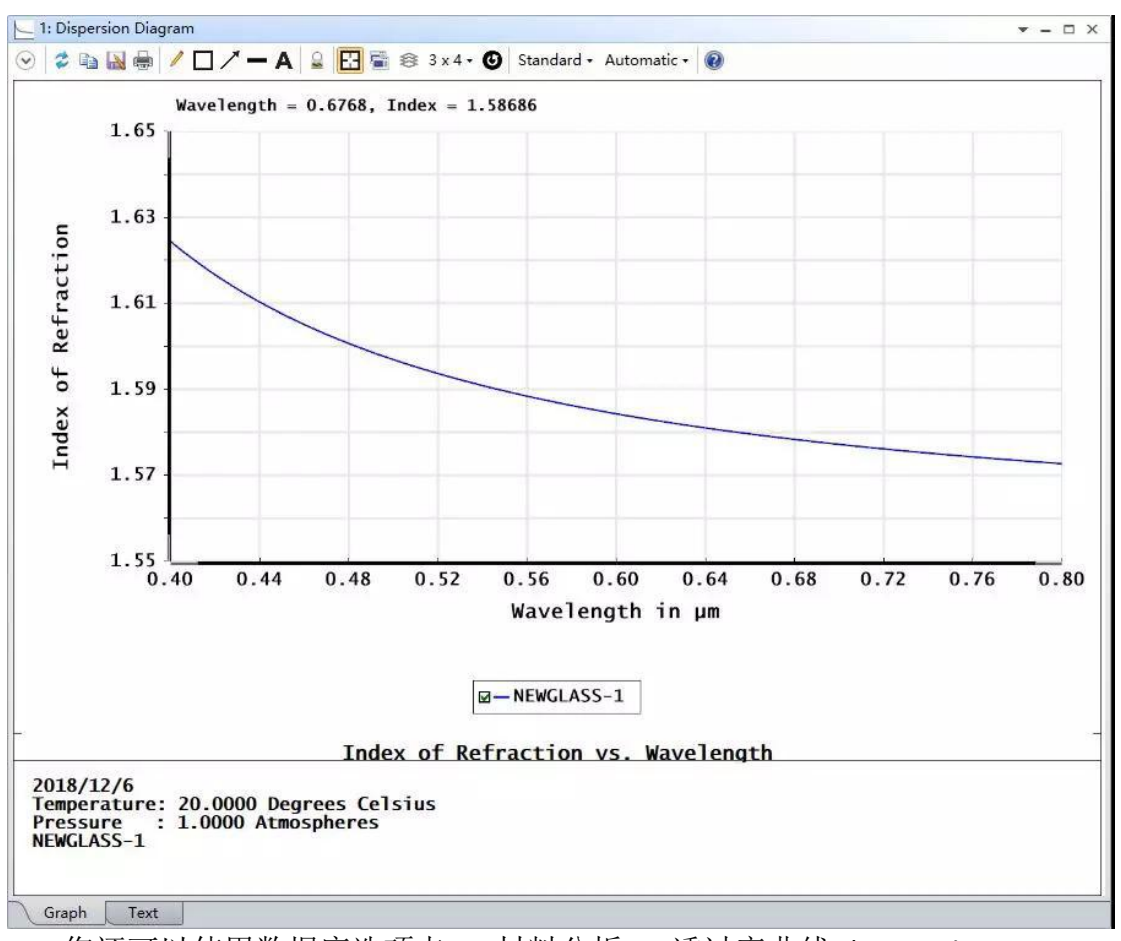

您还可以使用数据库选项卡 > 材料分析 > 透过率曲线 (Internal Transmission) 工具来查看不同波长下材料透过率的变化。

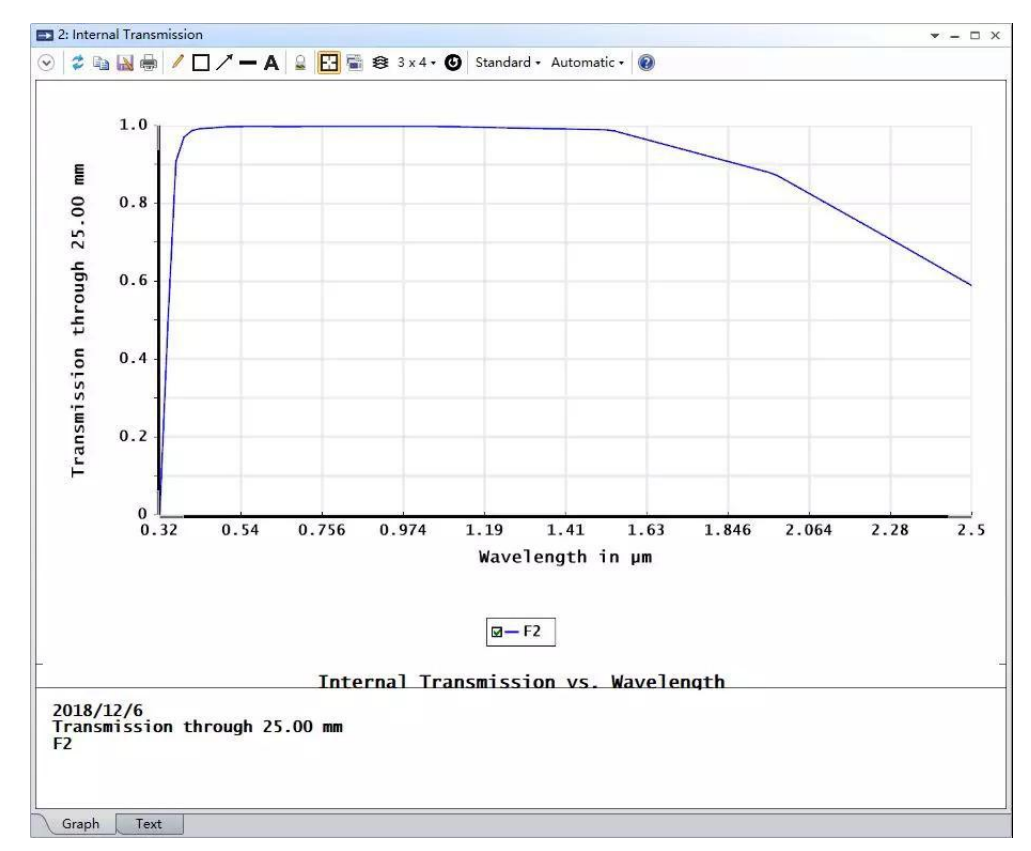

## 使用数据

如果想使用新定义的材料,您只需要在透镜编辑器或非序列元件编辑器窗口 中的材料一栏输入材料名称即可。将材料的完整名称输入完后点击回车键或 Tab 键,您可以看到编辑器这一行的颜色发生改变,这表示自定义的材料已经成功加 载,该行的材料不再是空气。

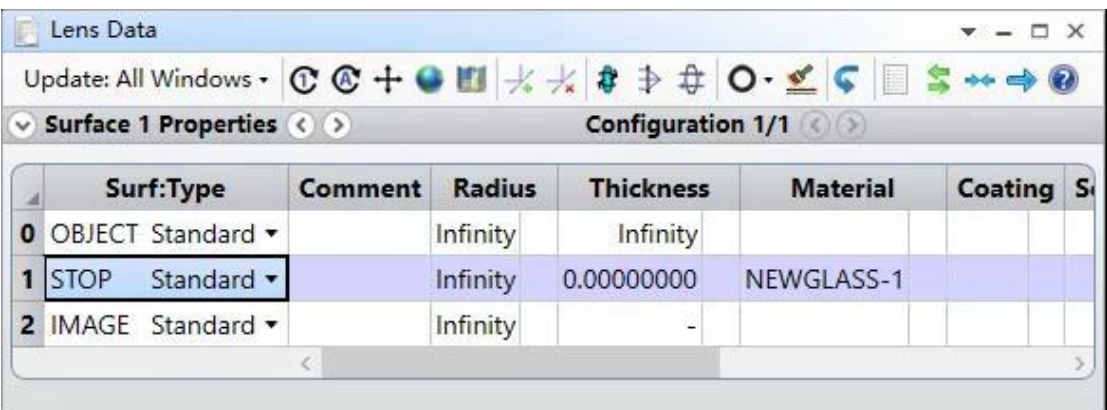